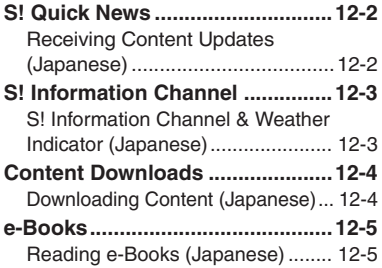

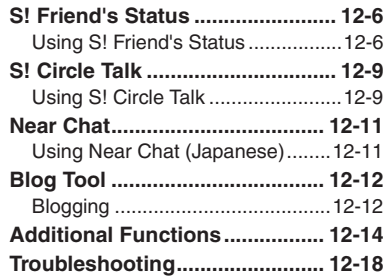

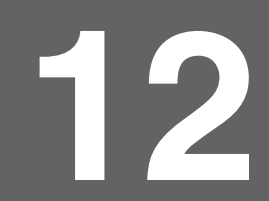

# **Entertainment**

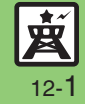

# <span id="page-1-0"></span>**S! Quick News**

# <span id="page-1-1"></span>**Receiving Content Updates (Japanese)**

View content updates or breaking news. Packet transmission fees apply.

**Registering S! Quick News Items**

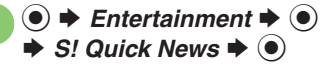

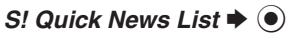

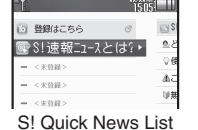

 $\n *B*$  録はこちら  $\blacktriangleright$  ( $\blacklozenge$ )  $\blacktriangleright$  Yes  $\blacktriangleright$   $\textcircled{\scriptsize{}}$ 

. Handset connects to the Internet.

Select item  $\rightarrow$   $\bullet$ 

Follow onscreen instructions.

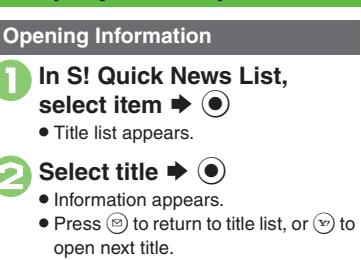

#### **Updating Items Manually**

**[S! Quick News List] Select item**  $\blacktriangleright$ 

 $\mathcal{P}(\mathcal{P}) \rightarrow \mathcal{F}(\mathcal{P}) \rightarrow -\mathcal{P}(\mathcal{P})$  or  $\mathcal{P}(\mathcal{P}) \rightarrow \mathcal{P}(\mathcal{P})$ 

#### **Indicators**

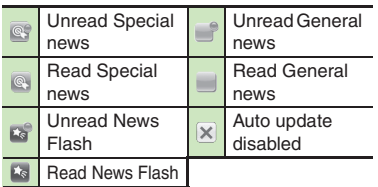

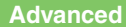

**<sup>6</sup>** OUpdating S! [Quick News List automatically](#page-13-1) C[Checking update schedule](#page-13-2) CDeleting S! [Quick News items](#page-13-3) CResetting S! [Quick News List](#page-13-4) CChanging [background image](#page-13-5) ([Accessing source sites](#page-13-6) ([Disabling image download](#page-13-7) (**[P.12-14](#page-13-1)**)

**Entertainment Entertainment** 

## <span id="page-2-0"></span>**S! Information Channel**

# <span id="page-2-1"></span>**S! Information Channel & Weather Indicator (Japanese)**

Subscribe to Japanese mobile periodicals that download to handset automatically; use Weather Indicator as needed.Packet transmission fees apply.

#### **Service Registration & Content Subscription**

 $\odot \bullet$  Entertainment  $\bullet$   $\odot$ **→ S! Information Channel/** *Weather* ♦ ⊙

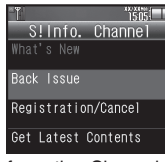

S! Information Channel Menu

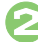

4

 $\mathbf 0$ 

**2***Registration/Cancel* ♦ ●

. Handset connects to the Internet. Follow onscreen instructions.

### **New Received Information**

Information window opens for new S! Information Channel info delivery.

# <sup>1</sup>**While Information window appears,** *S! Info. Channel*  $\blacktriangleright$   $\textcircled{\scriptsize{}}$

- S! Information Channel page opens. Follow onscreen instructions.
- S! Information Channel page handling is similar to that of Yahoo! Keitai.

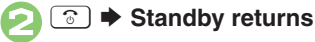

**Opening Unread Latest Issue [S! Information Channel Menu]**  *What's New* ♦ ⊙ **Opening Back Issues [S! Information Channel Menu]** *Back Issue*  $\blacktriangleright$  **⑨**  $\blacktriangleright$  Select date  $\blacktriangleright$  **◉** 

#### **Using Weather Indicator**

After S! Information Channel registration. local area weather indicator appears in Standby.

#### **Manual Update**

**[S! Information Channel Menu]**  *Weather Indicator*  $\blacklozenge$  **●** *Manual*  $Update \rightarrow \textcircled{\textcirc} \rightarrow Yes \rightarrow \textcircled{\textcirc}$ 

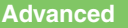

■[Suppressing Information window for new received info](#page-13-8) ■[Changing Display Size](#page-13-9) ■[Changing scroll unit](#page-13-10) ■[Copying text](#page-14-0) ■Hiding Weather Indicator in [Standby](#page-14-1) ([Canceling Weather Indicator automatic updates](#page-14-2)  ([Suppressing Information window for weather updates](#page-14-3) (And more on **[P.12-14](#page-13-8)** - **[12-15](#page-14-3)**)

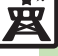

# <span id="page-3-0"></span>**Content Downloads**

# <span id="page-3-1"></span>**Downloading Content (Japanese)**

Download media content via Yahoo! Keitai.

**Via S! Contents Store**

 $\blacktriangleright$  *Entertainment*  $\blacktriangleright$   $\odot$ 

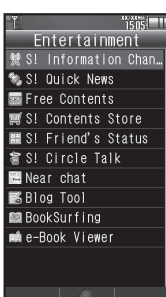

Entertainment Menu

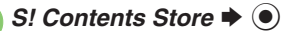

 Handset connects to the Internet. Follow onscreen instructions.

### **Via Free Content Providers**

Download free Graphic Mail templates, e-Books, games, etc. Content downloads are free, however, they require Internet connection incurring packet transmission fees.

**In Entertainment menu,**  $\mathbf{s} \mathbin{\blacktriangleright} \mathbf{\Theta}$ 

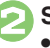

Select provider  $\blacktriangleright$   $\bullet$ 

 Handset connects to the Internet. Follow onscreen instructions.

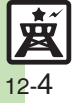

# <span id="page-4-1"></span>**Reading e-Books (Japanese)**

 $Entertainment \bigoplus$   $\bigcirc$ 

### **Downloading e-Books**

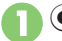

Fntertainment S! Information Chan. S! Quick News **Exercise** Contents 璽 SI Contents Store ■ S! Friend's Status

Entertainment Menu

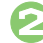

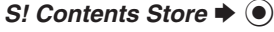

- Follow onscreen instructions.
- . Downloaded e-Books are saved to Data Folder (Books).

#### **Note**

. Alternatively, go to SH-web Mobile Internet site (シャープメーカーサイト*SH-web* in Bookmarks; see **P.6-8**) for e-Books. **Downloading Free e-Books**

 $\ln \Theta$ , Free Contents  $\blacktriangleright$   $\odot$   $\blacktriangleright$ 

- *Tada-Hon* or *Tada-Komi* ♦ ●
- **Follow onscreen instructions.**

### **e-Book Viewer**

Read XMDF books and dictionary files. Some files may not be supported.

## **In Entertainment menu,** r $\blacktriangleright\textcolor{black}{\bullet}$

• e-Book Viewer starts. Refer to the e-Book Viewer help menu for operational instructions.

### <span id="page-4-0"></span>**BookSurfing®**

Download Contents Keys and read CCF files. Some files may not be supported.

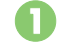

# **In Entertainment menu,**<br>*BookSurfing* → ●

● BookSurfing<sup>®</sup> S! Application starts. Refer to the BookSurfing® help menu for operational instructions.

#### **Moving CCF Files via Memory Card**

• When purchasing a new handset, move CCF files and retrieve Contents Keys to open the files. Some files may need to be re-downloaded.

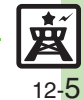

#### **Advanced**

# <span id="page-5-0"></span>**S! Friend's Status**

# <span id="page-5-1"></span>**Using S! Friend's Status**

Exchange current usage status, mood, etc. with compatible handsets.

- . Save and organize members in Groups.
- S! Friend's Status requires a separate contract and basic monthly fee.
- . Set Connection status to *Online* first.

### **First S! Friend's Status Use**

Follow these steps to register a number saved in Phone Book; Status, Availability and Comment are sent to the members.

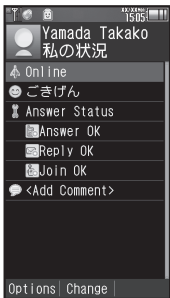

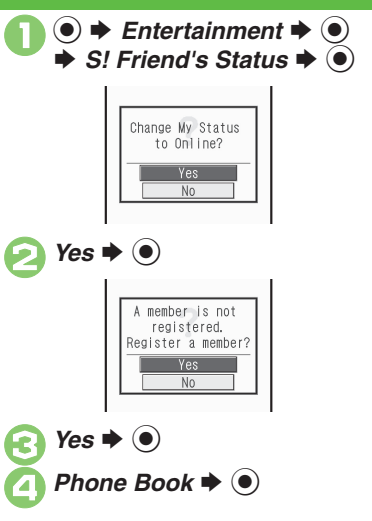

Select entry  $\Rightarrow$   $\circledcirc$   $\Rightarrow$  Select phone number  $\Rightarrow$   $\circledcirc$ . Omit number selection step if only one number is saved. $\rightarrow$  Yes  $\rightarrow$   $\odot$  Registration request is sent to the number.**When Request is Accepted** • An acceptance notice arrives; My Status is sent and member's status appears on handset.**Direct Entry** In  $\textcircled{4}$ , *Add New Entry*  $\blacktriangleright$   $\textcircled{4}$   $\blacktriangleright$  Enter phone number  $\Rightarrow$   $\textcircled{\ } \Rightarrow$   $\textcircled{\ }$ 

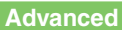

**<sup>4</sup>®** [Adding members](#page-15-0) © [Deleting members](#page-15-1) © [Moving members](#page-15-2) © [Renaming Groups](#page-15-3) © [Rejecting requests](#page-15-4) © [Updating manually](#page-15-5) © Opening notices ([Sending My Details image](#page-16-0) (And more on **[P.12-16](#page-15-0)** - **[12-17](#page-16-0)**)

#### **Opening Member Status**

 $\bullet$  **F** Entertainment  $\bullet$   $\bullet$  $\Rightarrow$  *S!* Friend's Status  $\Rightarrow$   $\circledcirc$  $\odot$  Select Group

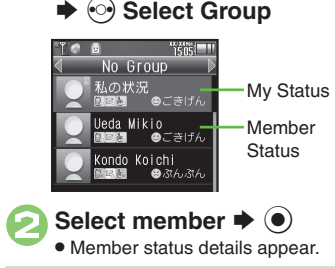

**When Cancellation Notice Arrives**

. Member is deleted from S! Friend's Status member list.

### <span id="page-6-0"></span>**Changing My Status**

Follow these steps to change Status, Availability and Comment; new status is sent to the members.

 $\bigcirc$   $\rightarrow$  **Entertainment**  $\rightarrow$   $\circ$   $\rightarrow$  **S!** Friend's Status  $\rightarrow$   $\circ$  $\Rightarrow \mathcal{U} \circ \mathcal{H} \mathcal{H} \Rightarrow \textcircled{\scriptsize{\bullet}}$ 

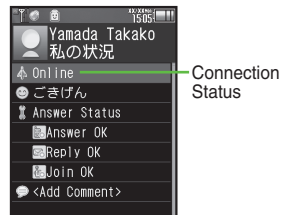

My Status Window

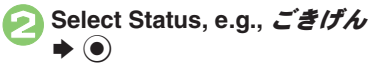

| 75    |  |
|-------|--|
|       |  |
| ごきげん  |  |
| ●ハッピー |  |
| ●ひまー  |  |
| よあそぼー |  |

Status Template Window

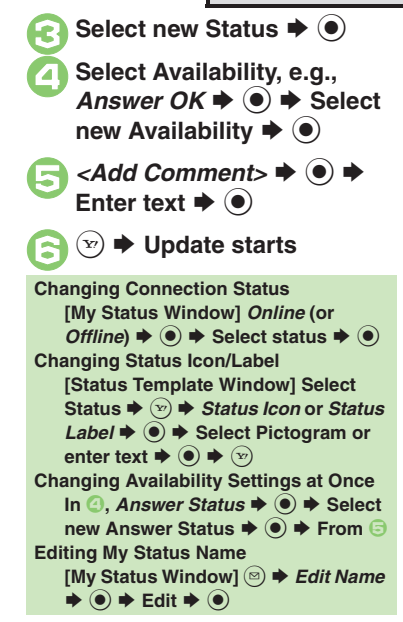

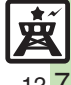

### **Receiving Request from Unsaved Numbers**

When a registration request arrives, a confirmation appears.

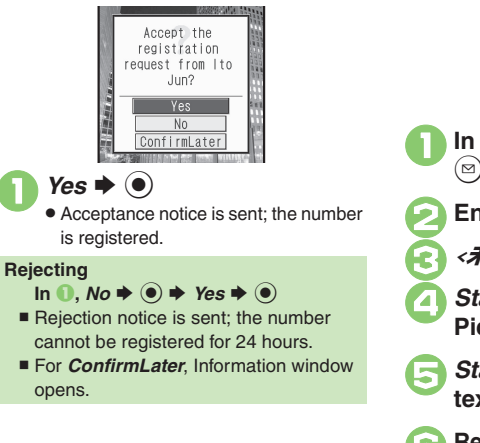

### **Creating Status Templates <b>Saving to Data Folder**

Save custom combinations of Status Icon and Status Label to each template.

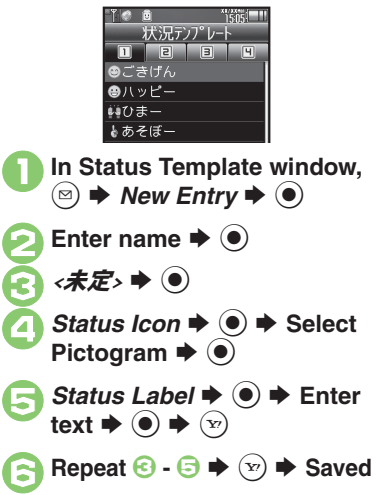

**[Status Template Window]** • Select  $template \Rightarrow \textcircled{a} \Rightarrow$  *Save to DF*  $\Rightarrow$   $\textcircled{b}$  $\blacktriangleright$  Save here  $\blacktriangleright$   $\odot$ **Loading Templates via Data Folder [Status Template Window]** B S *Add*   $T$ *emplate*  $\blacklozenge$   $\blacklozenge$   $\blacklozenge$  Select template  $\blacktriangleright$   $\odot$ **Renaming Templates [Status Template Window] <br>•• Select template**  $\blacklozenge$  **<b>©**  $\blacklozenge$  *Edit Temp. Name*  $\bullet$   $\bullet$  **Enter name**  $\bullet$   $\bullet$ 

# <span id="page-8-1"></span>**Using S! Circle Talk**

Use handset like a walkie-talkie to speak to multiple parties simultaneously.

- . A subscription to S! Friend's Status is required.
- . Packet transmission fees apply during S! Circle Talk.

### **Registering Members**

Follow these steps to register a number saved in Phone Book:

- $\mathbf 0$  $\bullet$ ◆ Entertainment **◆** ●  $\Rightarrow$  *S!* Circle Talk  $\Rightarrow$   $\circledcirc$ 
	- . When registering a member for the first time, member registration confirmation appears. Choose *Yes* and press  $\textcircled{\textsf{s}}$ , then skip ahead to  $\textcircled{\textsf{s}}$ .

**2** <Add New Entry> ♦ ●

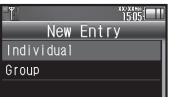

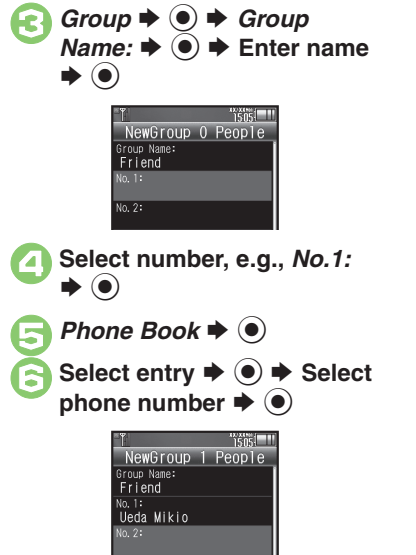

- . Omit number selection step if only one number is saved.
- $\bullet$  Repeat  $\odot$   $\odot$  to add members.

<span id="page-8-0"></span>0  $\left( \mathbf{x}\right)$ S **SavedSaving as Individuals**  $\blacksquare$  **Individual**  $\blacktriangleright$  $\bigcirc$  $\blacktriangleright$  $\bigcirc$  $\blacksquare$ **Saving from S! Friend's Status Member List In** *S***,** *Members List* $\blacklozenge$  $\blacklozenge$  $\blacklozenge$  **Select** member  $\blacktriangleright$   $\textcircled{\blacktriangleright}$   $\vartriangleright$   $\textcircled{\blacktriangleright}$ ■ Omit ② when *Individual* is selected in <sup>●</sup>.

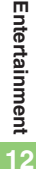

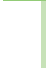

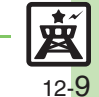

#### **S! Circle Talk**

#### **Initiating S! Circle Talk**

Follow these steps to send S! Circle Talk requests to members:

(First, set Connection status to *Online* (**[P.12-7](#page-6-0)**).)

 $\bigcirc$   $\Rightarrow$  **Entertainment**  $\Rightarrow$   $\circledcirc$ 

S! C/T Member List  $\Rightarrow$  <Add New Entry> *S*Friend **& Natsuvama Sora** 

### **Select member or Group**  $\blacktriangleright$   $\textcircled{\scriptsize{}}$

- $\bullet$   $\bullet$  **Transmission starts** • S! Circle Talk starts when request is accepted by a receiver.
	- . Loudspeaker activates automatically.

#### **Direct Entry**

Enter phone number  $\Rightarrow$   $\bullet$   $\Rightarrow$  *Call S! Circle Talk*  $\rightarrow$   $\odot$   $\rightarrow$   $\odot$ 

**Example Speaking** <sup>1</sup>**Press and hold** ! **when** *Press and Hold* **appears**   $\rightarrow$  **You have the floor** 

**S! Circle Talk Operations**

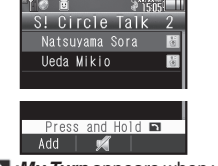

- . *:My Turn* appears when you have the floor.
- **EXECTED Holding <u>(a</u>)</u> to speak <br>
<b>Execute Property Release**  $\boxed{3}$  <del>■</del> **Floor is**

#### **released**

. Warning tone sounds before time limit.

#### **Incoming Calls during S! Circle Talk**

. Incoming calls are rejected. Set handset to exit S! Circle Talk to answer incoming calls as needed.

#### **Canceling Loudspeaker**

- **During S! Circle Talk,**  $\bullet$
- To reactivate, follow these steps:
- $\left( \bullet \right)$   $\blacktriangleright$  While message appears,  $\left( \bullet \right)$

#### [ **Exiting S! Circle Talk**

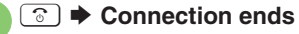

• S! Circle Talk ends automatically when there is only one participant left, including yourself.

#### **Rejoining S! Circle Talk**

- $\odot$ **/** $\odot$   $\blacklozenge$  **Select most recent S! Circle Talk record**  $\blacklozenge$  **<sup>©</sup>**  $\blacklozenge$ *Rejoin Circle Talk*  $\blacklozenge$
- Not available when S! Circle Talk has ended or maximum number of participants are already engaged.

### **Accepting S! Circle Talk Request**

- **While handset is ringing/ vibrating, S! Circle Talk starts**
	- Alternatively, press  $\lceil \cdot \rceil$ .
	- . S! Circle Talk Operations: left

## **Advanced**

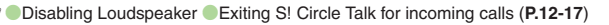

12-10

 $\overline{\mathbf{u}}$ 

# <span id="page-10-1"></span>**Using Near Chat (Japanese)**

Exchange real-time text messages wirelessly with compatible Bluetooth® devices within ten meters. (Available even while handset is out-of-range.) Because this application employs Bluetooth® wireless technology transmission/connection fees do not apply.

#### **Access Restriction**

• In the event that this handset may be used by a minor, access to this application may be password restricted by a supervising adult. In this case, Handset Code access must also be managed to prevent the execution of Memory All Clear that may be used to reset the application password.

 $\mathbf 0$  $\textcircled{\textbullet} \blacktriangleright$  *Entertainment*  $\blacktriangleright$   $\textcircled{\textbullet}$  $\blacktriangleright$  *Near chat*  $\blacktriangleright$   $\odot$ 

# $P$  Yes  $\rightarrow$   $\odot$

- . Near Chat S! Application starts.
- . A confirmation appears. Read the message and press  $\circledcirc$  (はい) or  $\circledcirc$  (いいえ).
- . For more, see Near Chat S! Application instructions.

### **Sending Near Chat Request <b>Receiving Near Chat Request**

<span id="page-10-0"></span>When a Near Chat request arrives, a tone sounds and S! Appli Notification appears.

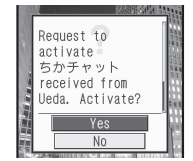

After a period of inactivity, Information window opens, tone sounds and notification appears.

 $P$  *Yes*  $\rightarrow$   $\odot$ 

- . Near Chat S! Application starts.
- . A confirmation appears. Read the message and press  $\circledcirc$  (はい) or (ッ) (いいえ).
- . For more, see Near Chat S! Application instructions.

**Rejecting Request In 1**, *No*  $\blacklozenge$   $\odot$ 

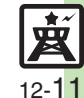

# <span id="page-11-0"></span>**Blog Tool**

# <span id="page-11-1"></span>**Blogging**

Save blog details to view or update blogs easily on handset.

### **Saving Blog Details**

### **Setup for Posting via Mail**

Follow these steps to save blog name and address for posting:

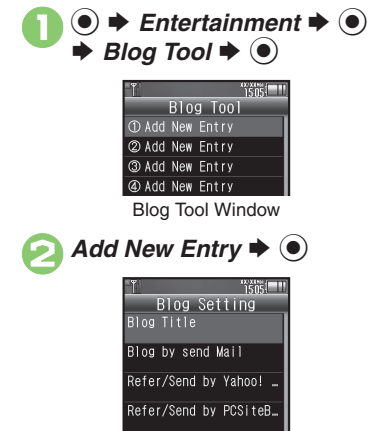

Blog Setting Menu

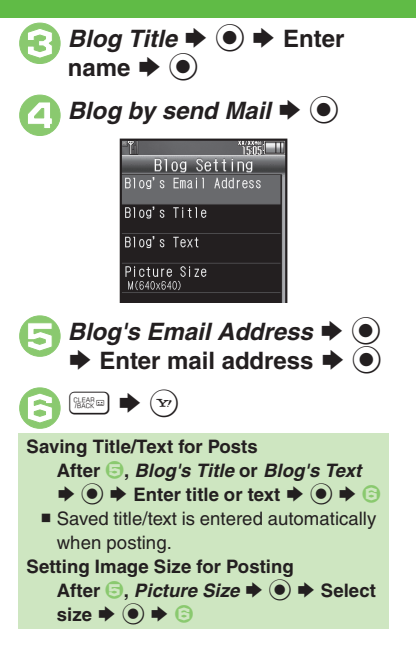

Save URL for Yahoo! Keitai or PC sites, or both.**In Blog Setting menu,** *Blog Title*  $\Rightarrow$   $\bullet$   $\Rightarrow$  Enter name  $\Rightarrow$   $\bullet$ <sup>2</sup>*Refer/Send by Yahoo! Keitai* **or** *Refer/Send by*   $PCSiteBrowser$  $\blacktriangleright$   $\textcircled{\scriptsize{}}$ **Blog's URL**  $\blacktriangleright$  **(e)**  $\blacktriangleright$  **Enter** URL  $\blacktriangleright$  ( $\odot$ ) *Refer Blog's URL*  $\rightarrow$  ( $\bullet$ )  $\rightarrow$ Enter URL  $\blacktriangleright$  ( $\odot$ )  $\left(\begin{matrix} 1 & 0 \\ 0 & 0 \end{matrix}\right) \Rightarrow \left(\begin{matrix} 1 & 0 \\ 0 & 0 \end{matrix}\right)$ **Setup for Posting via the Internet**

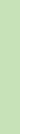

12-12

宴

**Entertainment Entertainment** 

### **Posting to Blogs**

Complete setup for posting via mail/ Internet beforehand.

#### **Posting via Mail**

**In Blog Tool window, select**  $\blacktriangleright$   $\textcircled{\scriptsize{}}$ 

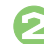

# **2** Blog by send Mail  $\rightarrow$  <sup>0</sup>

- S! Mail Composition window opens with address entered.
- Omit <sup>2</sup> if no URL is saved for posting.

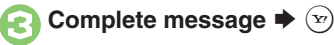

**Posting via the Internet**

**In Blog Tool window, select**  $\blacktriangleright$   $\textcircled{\scriptsize{}}$ 

# **2***Blog by send Browser* ♦ ●

- . Page of URL saved in *Blog's URL* opens.
- Omit **O** if no address is saved for posting.
- **•** If PC Site Browser message appears, follow onscreen prompts.

**When URLs for Yahoo! Keitai & PC Sites are Saved**

**After <sup>●</sup>, select browser ◆ ●** 

### **Opening Blog Page**

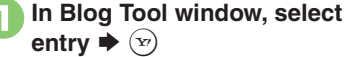

- . Page of URL saved in *Refer Blog's URL* opens.
- **.** If PC Site Browser message appears, follow onscreen prompts.

#### **When URLs for Yahoo! Keitai & PC Sites are Saved**

**After ●, select browser ♦ ●** 

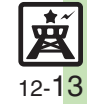

# <span id="page-13-0"></span>**Additional Functions**

<span id="page-13-3"></span><span id="page-13-2"></span><span id="page-13-1"></span>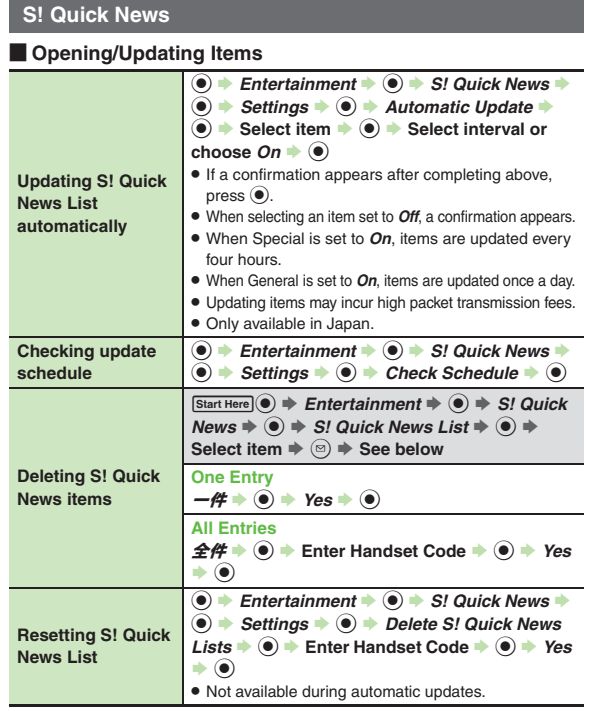

#### [ **Other**

<span id="page-13-6"></span><span id="page-13-5"></span>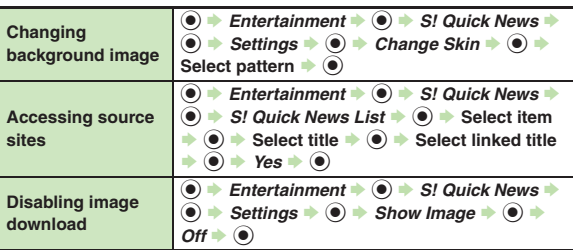

### <span id="page-13-7"></span>**S! Information Channel**

#### **Receiving Information**

<span id="page-13-8"></span>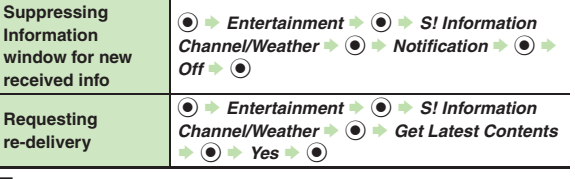

#### [ **Information Pages**

<span id="page-13-10"></span><span id="page-13-9"></span><span id="page-13-4"></span>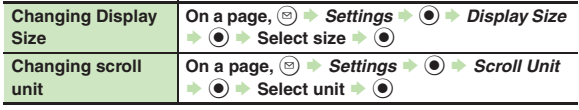

#### **Additional Functions**

<span id="page-14-3"></span><span id="page-14-2"></span><span id="page-14-1"></span><span id="page-14-0"></span>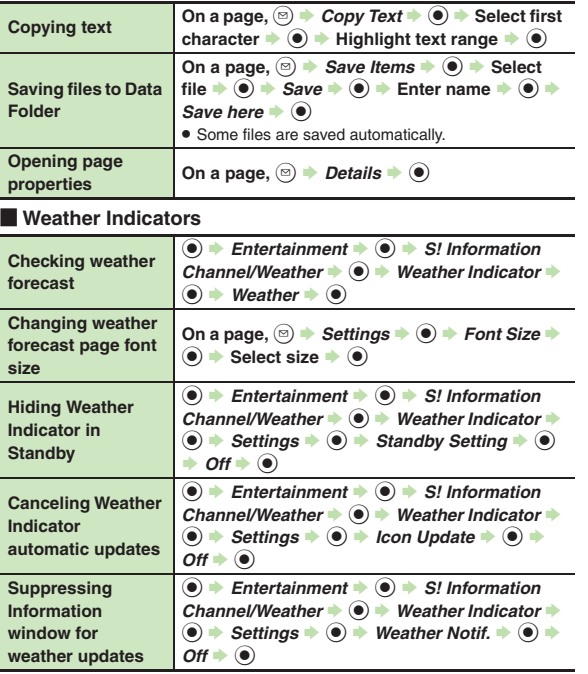

<span id="page-14-6"></span><span id="page-14-5"></span><span id="page-14-4"></span>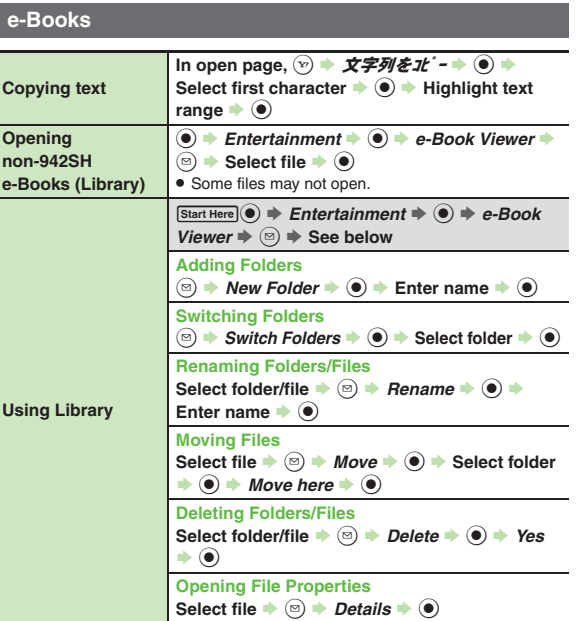

**12**

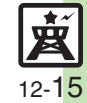

#### **Additional Functions**

#### **S! Friend's Status**

#### [ **Members & Groups**

<span id="page-15-0"></span>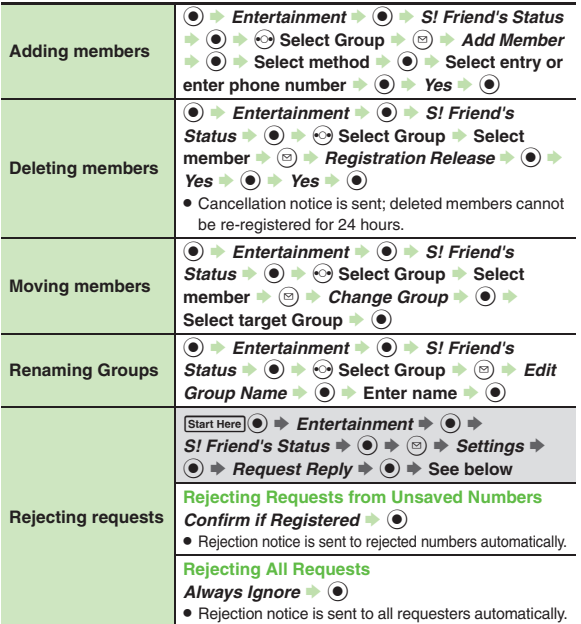

#### [ **Status & Availability**

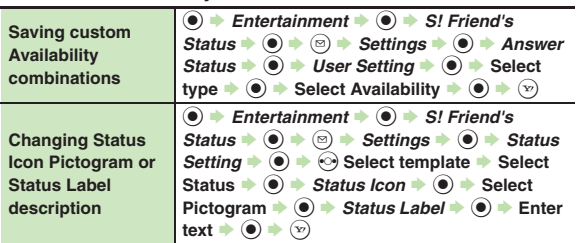

#### [ **Status Templates**

<span id="page-15-7"></span><span id="page-15-6"></span><span id="page-15-5"></span>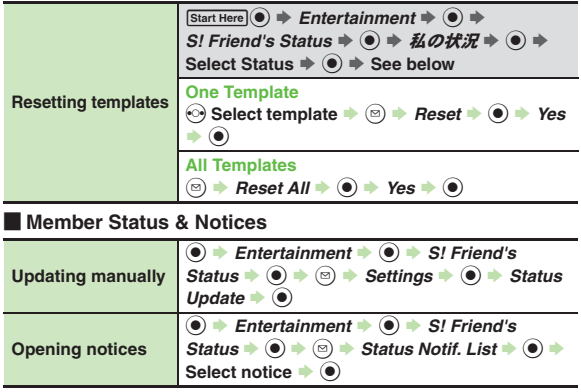

<span id="page-15-2"></span><span id="page-15-1"></span>**Entertainment** 

<span id="page-15-4"></span><span id="page-15-3"></span>**12**

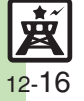

#### [ **My Details**

<span id="page-16-0"></span>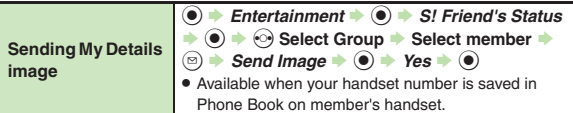

#### **S! Circle Talk**

#### [ **Member List**

<span id="page-16-2"></span><span id="page-16-1"></span>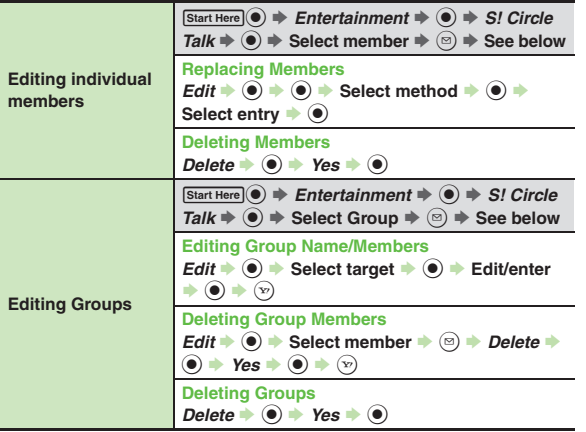

#### [ **Settings**

<span id="page-16-4"></span><span id="page-16-3"></span>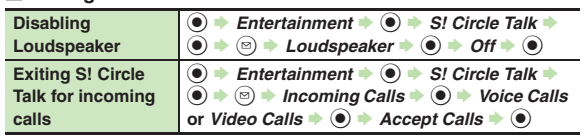

## **Blog Tool**

<span id="page-16-6"></span><span id="page-16-5"></span>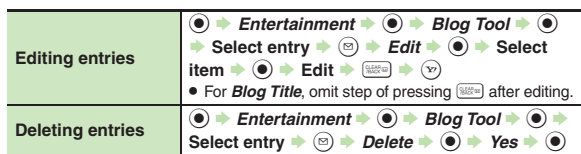

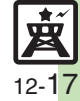

# <span id="page-17-0"></span>**Troubleshooting**

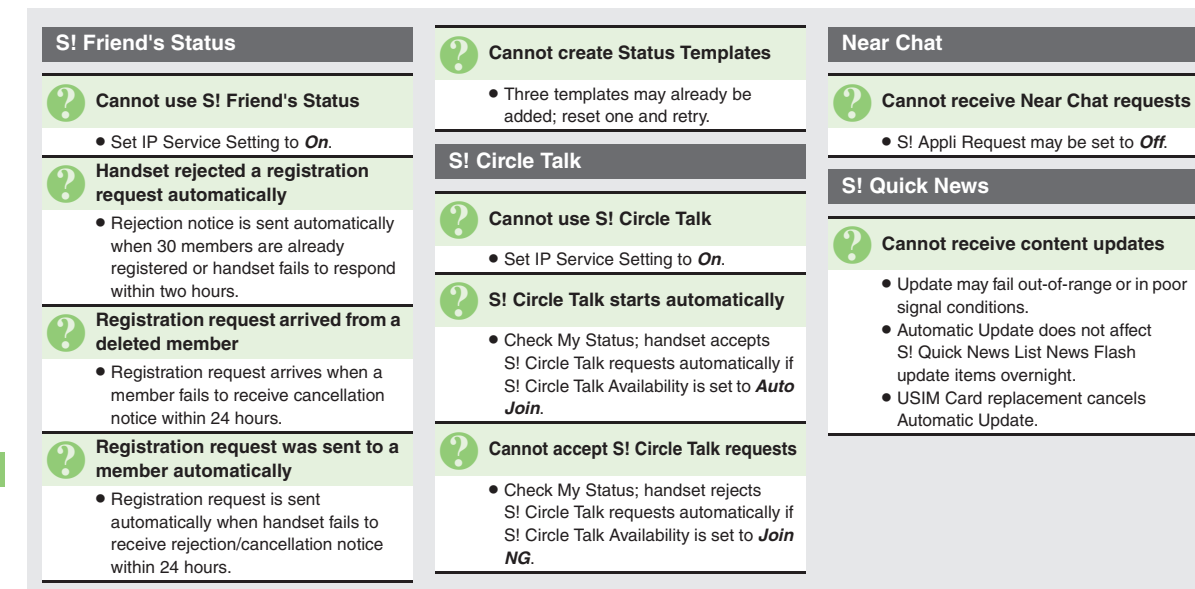

12-18

Ŵ